## Chapter 1 Basic setting

Table of contents Chapter 1 Basic setting  $\mathbb{Z}$  Development environment  $\cdots$   $\cdots$   $\cdots$   $\cdots$   $\cdots$  1-2  $\mathbb{Z}_n$  Pro-Server EX and Pro-Studio EX  $\cdots$   $\cdots$   $\cdots$   $\cdots$  1 - 4  $\mathbb{Z}$  Flow of basic setting  $\cdots$   $\cdots$   $\cdots$   $\cdots$   $\cdots$   $\cdots$  1 - 5  $\leq$  New creation of network project file  $\cdots$   $\cdots$  1 - 6 **《 Participating node registration · · · · · · · · · 1-7**  Symbol registration・・・・・・・・・・・・・ 1-10  $\leq$  Function setting  $\cdots$   $\cdots$   $\cdots$   $\cdots$   $\cdots$   $\cdots$  1-13 Save・ ・ ・ ・ ・ ・・・・・・・・・ ・ ・ 1-14 Transfer・・・・・・・・・・・ ・・・ ・ ・ ・1-16

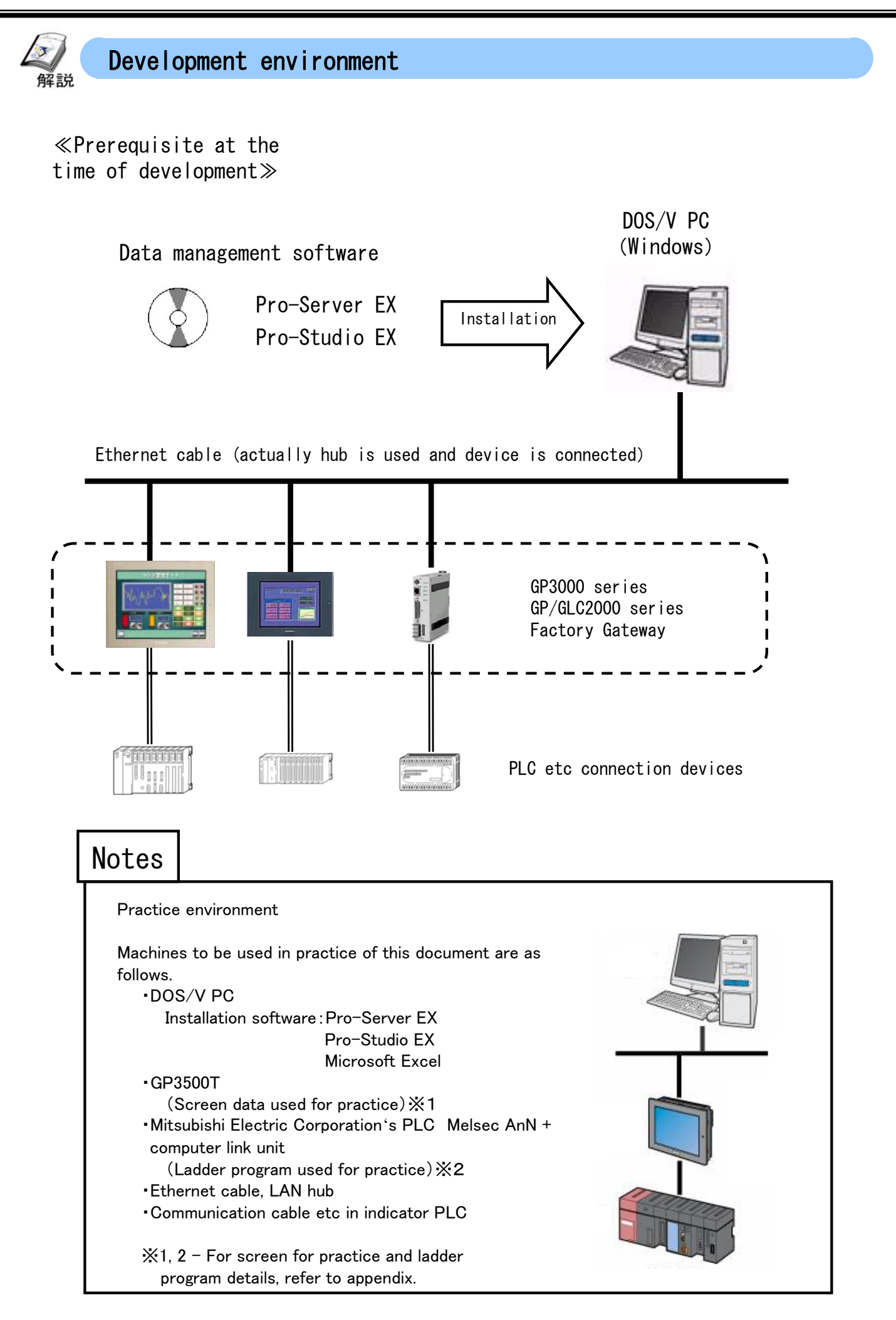

≪Installation≫

"Pro-Server EX" and "Pro-Studio EX" are installed on PC. For installation operation details, refer to the installation guide of the packaged software.

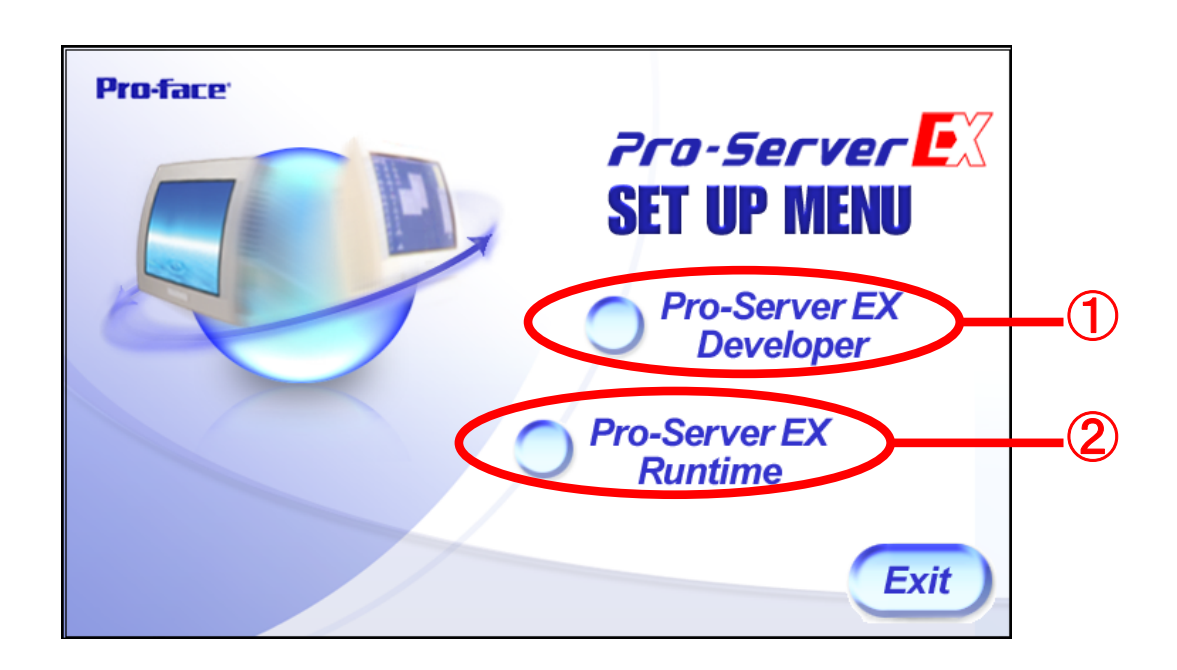

- ① Install "Pro-Studio EX" and "Pro-Server EX".
- ② Install only "Pro-Server EX".
- ※ This screen is the set up menu when the Developer is purchased.

Only ② is displayed if only Runtime is purchased.

 This document is targeted for the persons who have purchased the Developer.

## Notes

・Respective license codes need to be input at the time of installation of Pro-Server EX and Pro-Studio EX.

・One license is necessary, respectively, for each PC unit. If it is to be installed on multiple PC units, kindly purchase the equivalent quantity licenses.

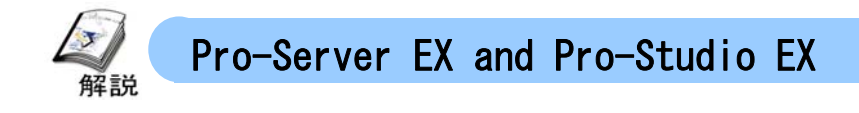

≪Pro-Server EX≫

 It is a data management software that resides in higher rank PC and mediates the information exchange between indicators.

 During the operation, as shown in the right side picture, an icon is displayed in taskbar on lower right of the PC screen.

To close, select "End of Pro-Server EX" by right click.

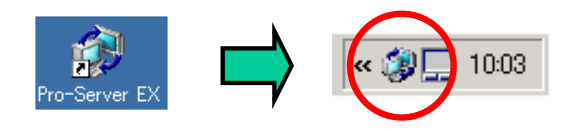

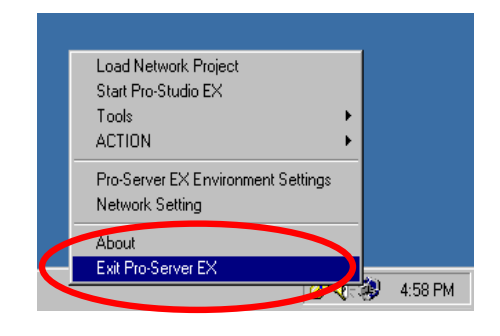

≪What is Pro-Studio EX≫

 It is the development software that executes various settings of Pro-Server EX. Setting for data exchange is created as network project file (NPX).

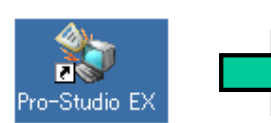

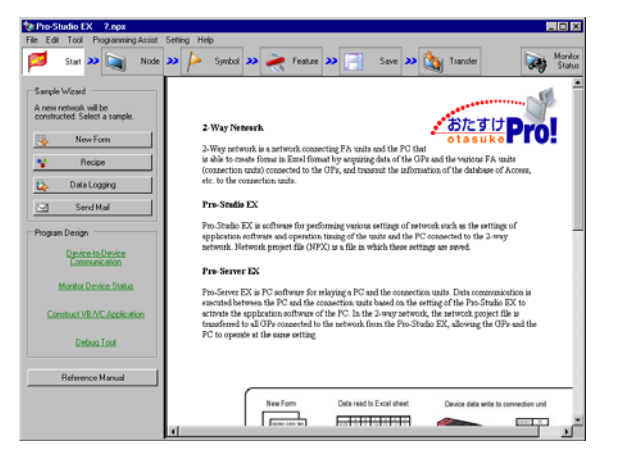

≪Status bar of Pro-Studio EX≫

 A large icon is arranged horizontally on upper part of the window of Pro-Studio.

 This is called status bar and by clicking from left to right, respective setting is executed and one network project file is completed.

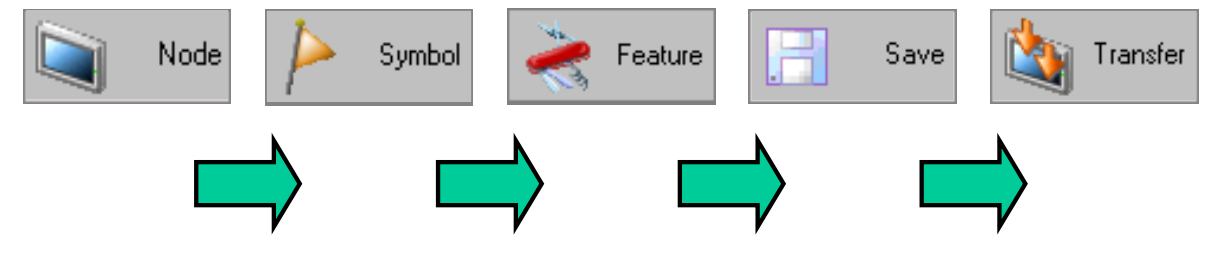

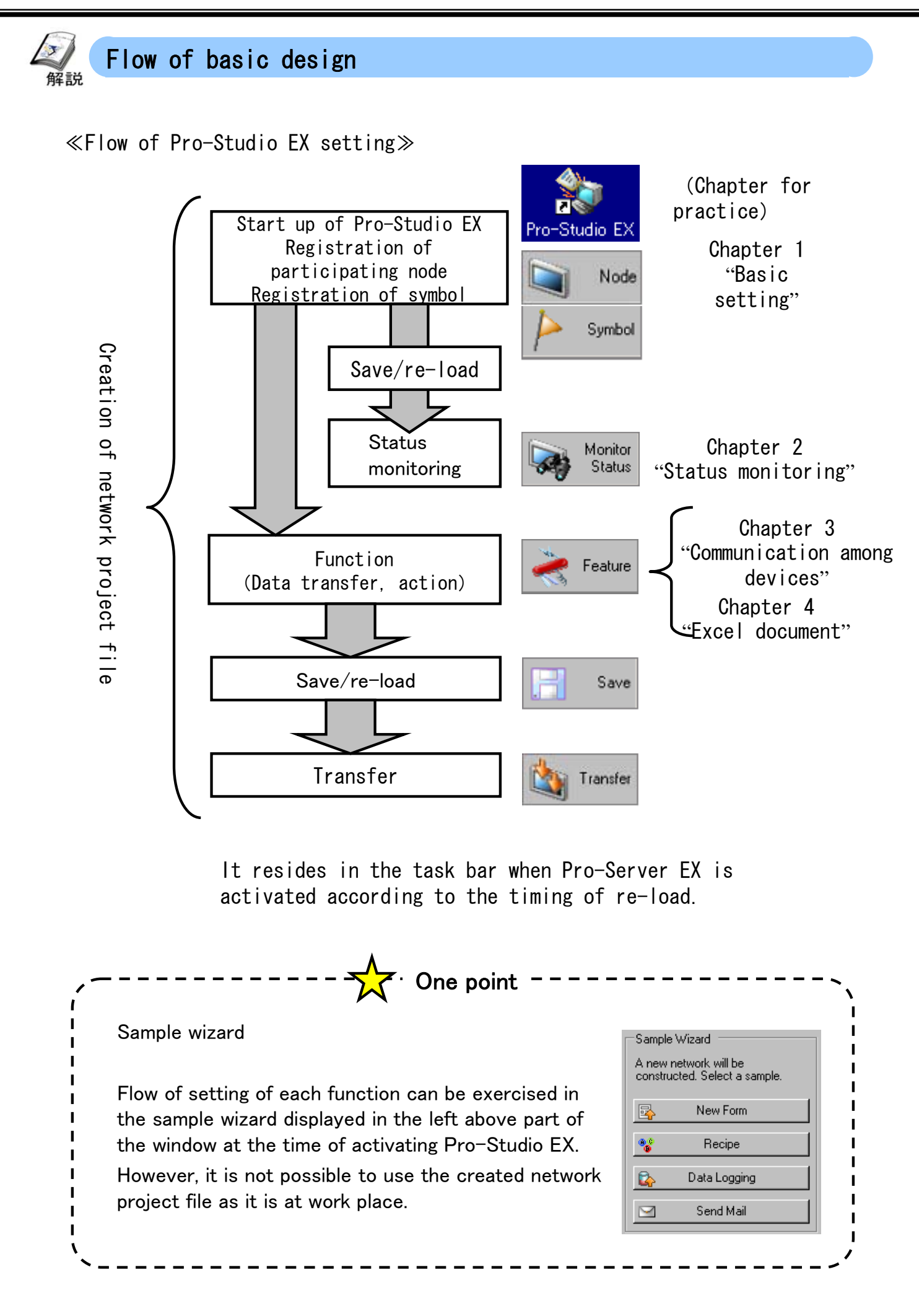

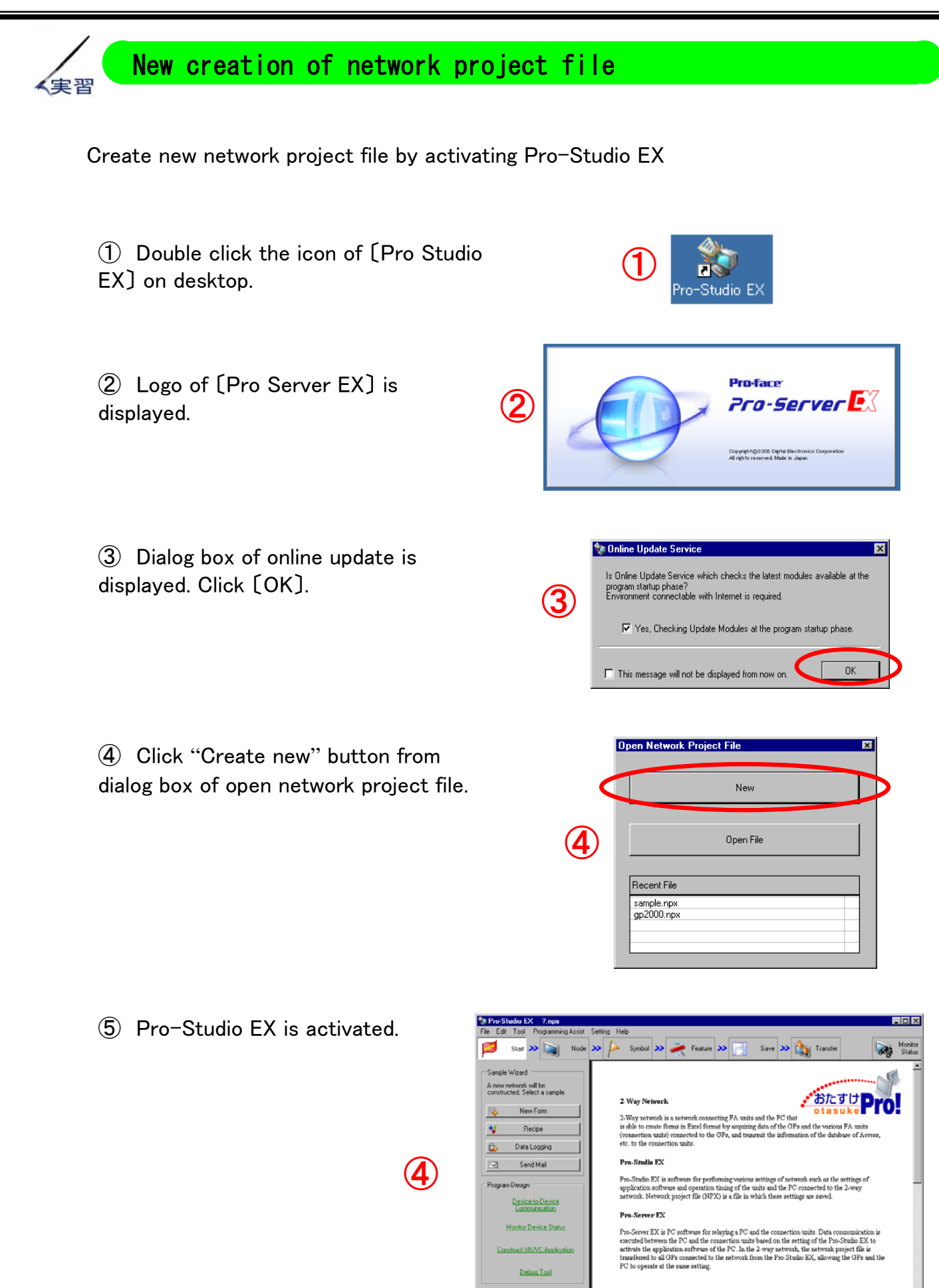

 $- 1 - 6 -$ 

Reference Manual

Data read to Excel shee

**ETNINGER** 

Device data write to connection unit

i.

 $rac{1}{2}$ 

New Form

 $\sqrt{ }$ 

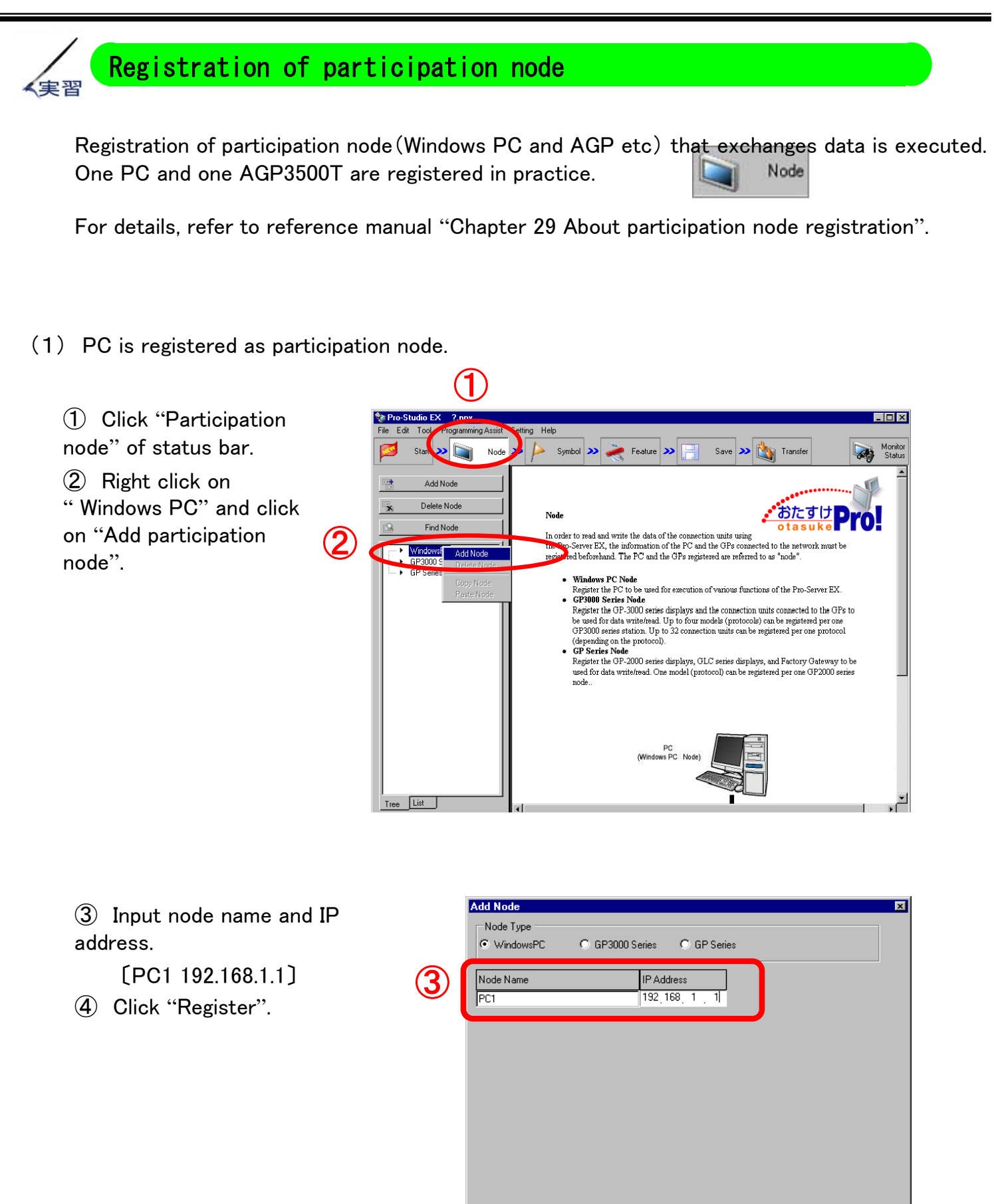

④

Register

Cancel

Otasuke Pro-Server EX !

(2) Next, GP3500T is registered.

① Right click "GP3000 series" and click "Add Participation node".

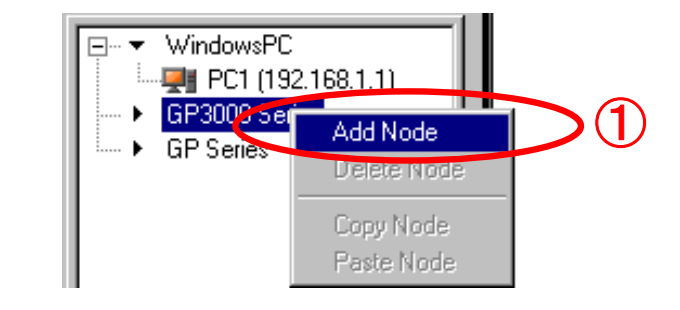

② Input node name and IP address.

〔AGP1 192.168.1.100〕

③ From pull down button, select 〔Mitsubishi Electric Corporation〕 in connector's maker name and 〔A series computer link〕 in type of device, respectively.

④Click on "Register".

**Add Node** 図 Node Type C WindowsPC ⊙ GP3000 Series  $\bigcirc$  GP Series **IP Address** Node Name ② AGP1  $192$  168 1 100 o and Symbol In Browse | Auto Update C Project File O Read Info Online Update Add Device/PLC Delete Device/PLC Device/PLC1 Maker ③ Mitsubishi Electric Co<sup>v</sup> Device Type Computer Link <mark>тпок тура</mark> **TICOM Decret Times Marina** ÷ Delete Device Name Device Configuration  $\sim$  $P<sub>LC1</sub>$ Station No.=0,PC No.=255 ᅱ  $\overline{4}$  $\mathbb{E}$ System Area PLC1 System Area D00000  $\overline{\mathbf{r}}$ 国 ④ Register  $\label{eq:cancel} \text{Cancel}$ 

⑤ PC and GP3000 series get registered as shown in the picture on right.  $\qquad \qquad \qquad \textcircled{\small{5}}$ 

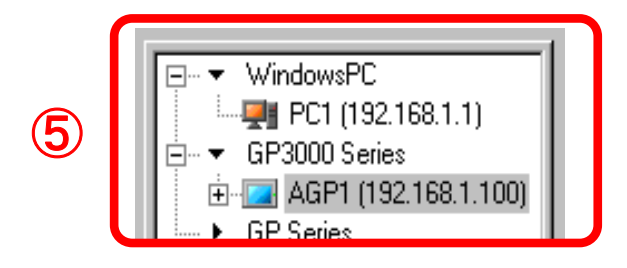

Registration of Participation node to be used in practice is complete.

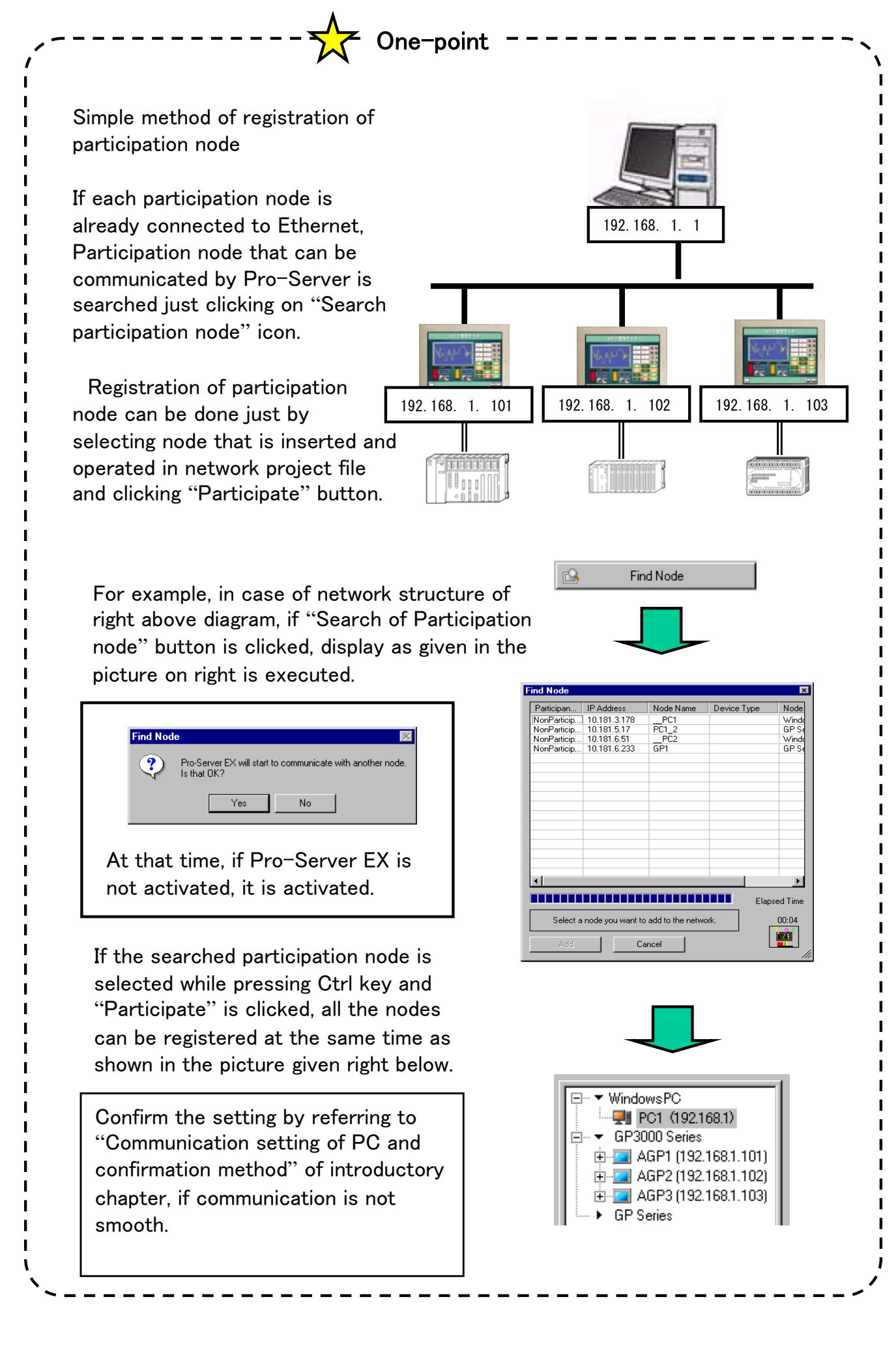

 $1 - 9 -$ 

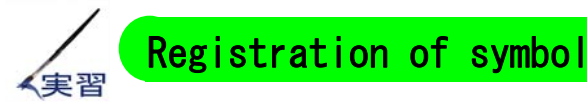

Symbol is the data contents to be used to access the device of connection for Pro-Server EX. Symbol corresponding to each device address is registered.

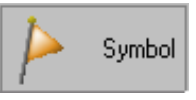

For details, refer to reference manual "Chapter 30 Symbol registration".

(1) Symbol for Word address D50 of PLC1 is registered. (It is used in practice of chapter  $2^4$ )

① Click "Symbol" of status bar.

② Select "PLC1 Sheet3 A series computer link unit" of "GP3000 series".

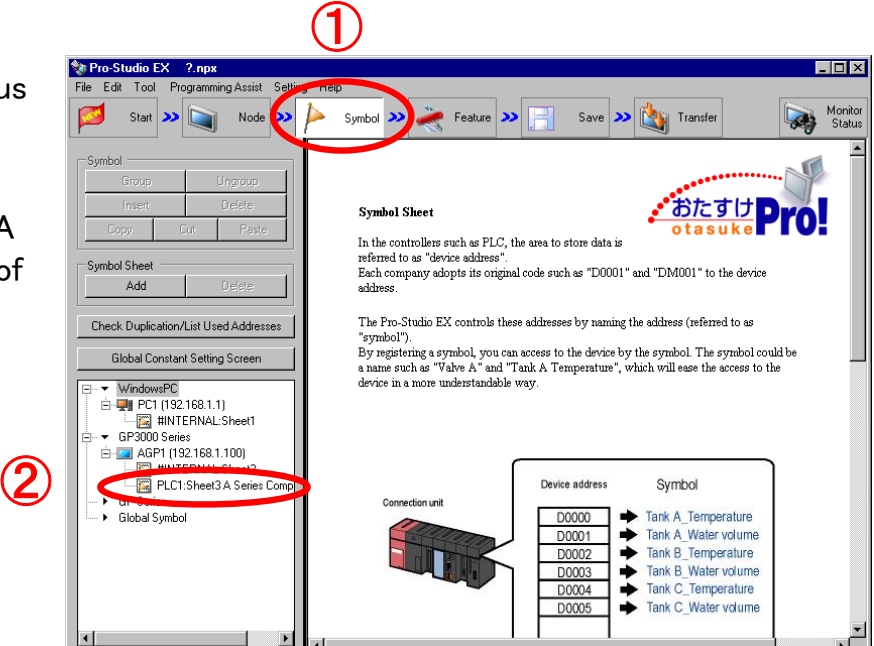

③ Symbol sheet opens on right side.

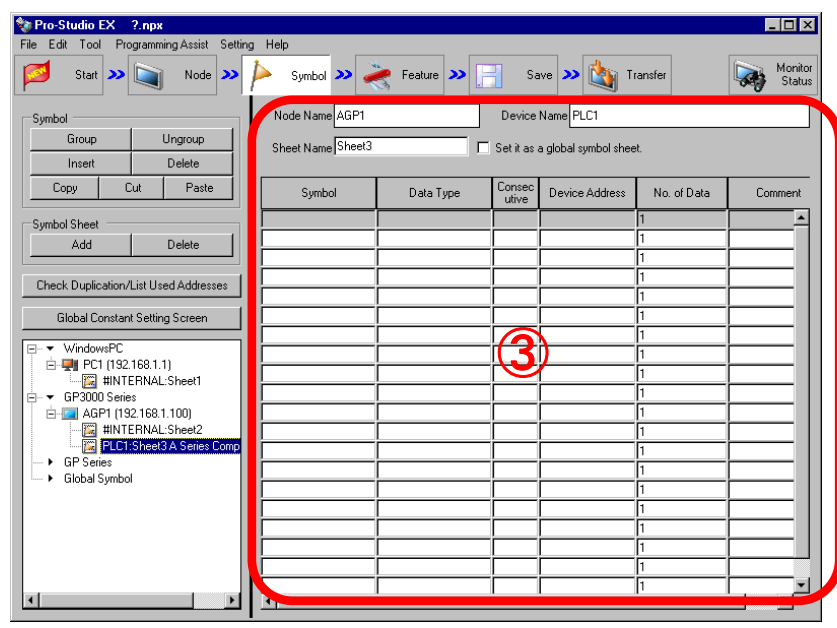

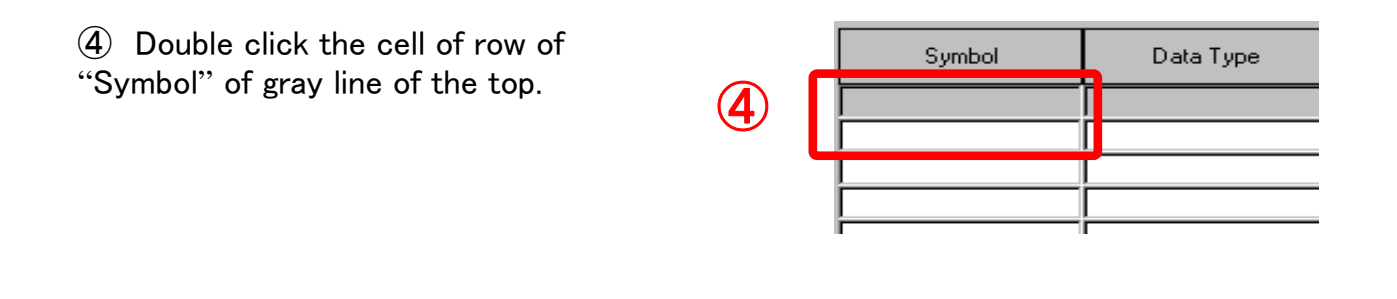

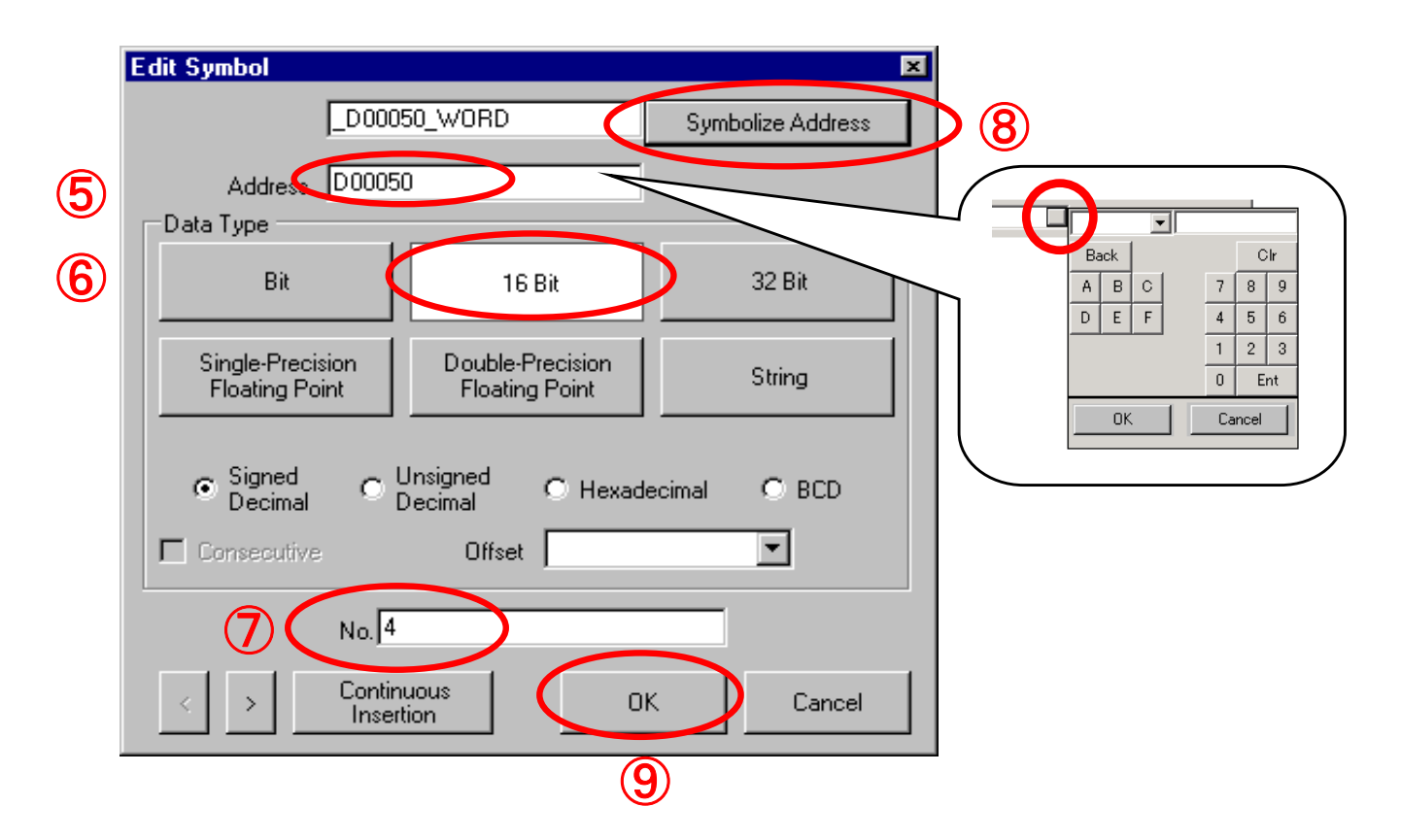

⑤ Input device address which is to be symbolized. 〔D50〕

 If input column is clicked and button in right is clicked, addresses can be input by mouse click from keyboard as shown in the picture on right.

- ⑥ Select [16 bit] in data type.
- ⑦ Quantity is considered to be [4].
- ⑧ Click "Symbolize address".
- ⑨ "Click "OK" button.

(2) Symbol registration of serial 3 bit is executed from bit address MO of PLC1. (It is used in the practice of chapter  $2^4$ )

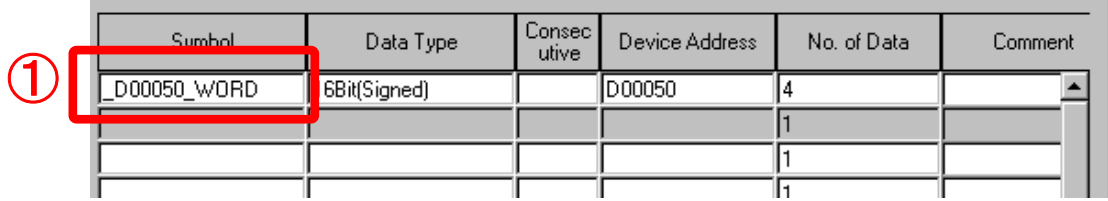

① Double click the cell of row of 2nd "Symbol".

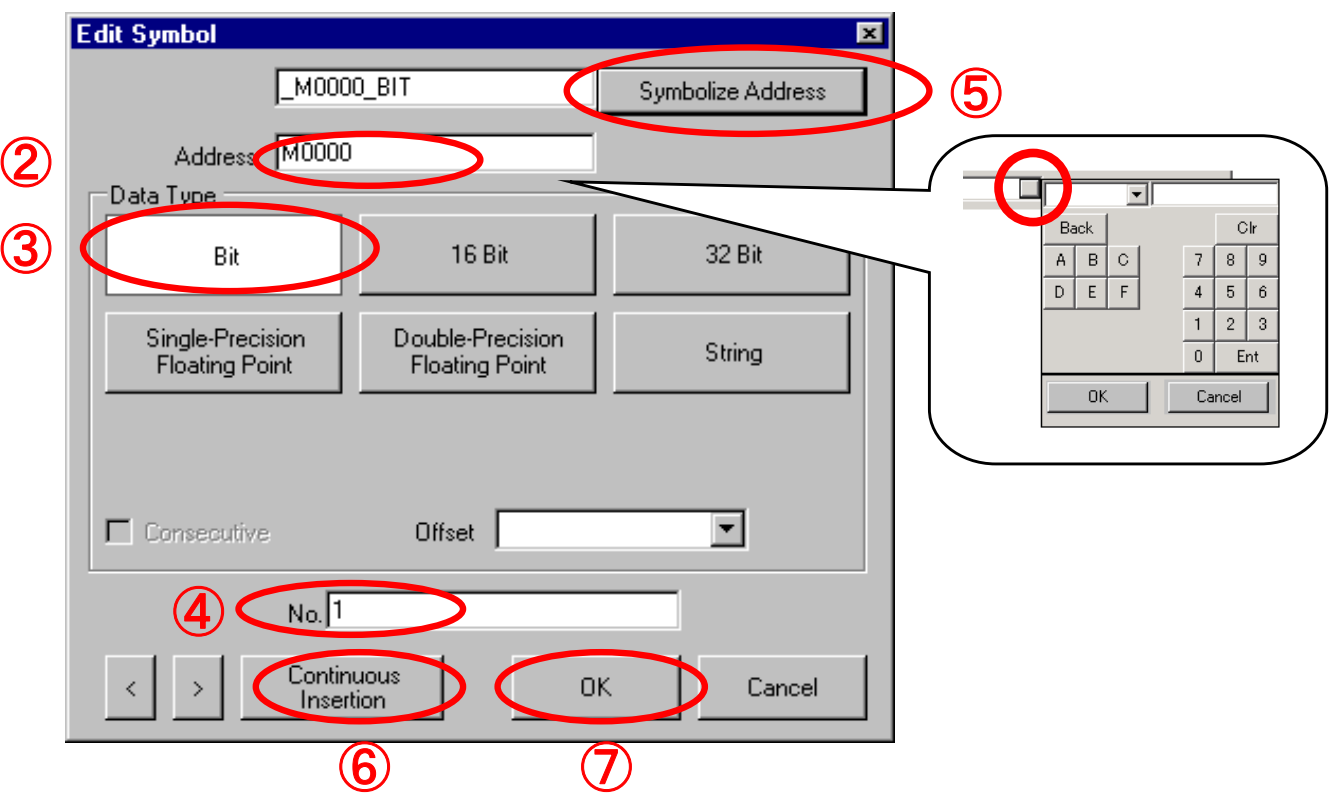

② Input device address which is to be symbolized.

 If input column is clicked and button in right is clicked, addresses can be input by mouse click from keyboard as shown in the picture on right.

- ③ Select "Bit" in data type.
- ④ Quantity is considered to be "1".
- ⑤ Click "Symbolize address".
- ⑥ Click **"**Continuous insertion**"** twice.
- ⑦ Click "OK".

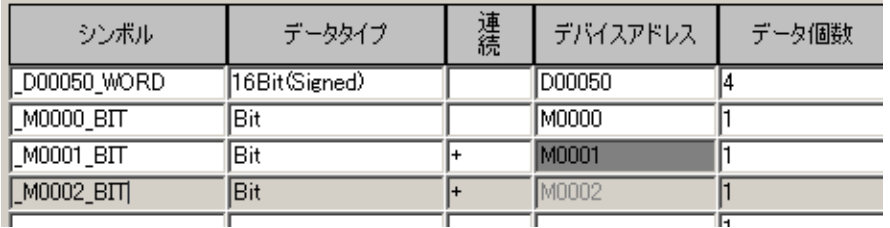

Registration of symbol is complete.

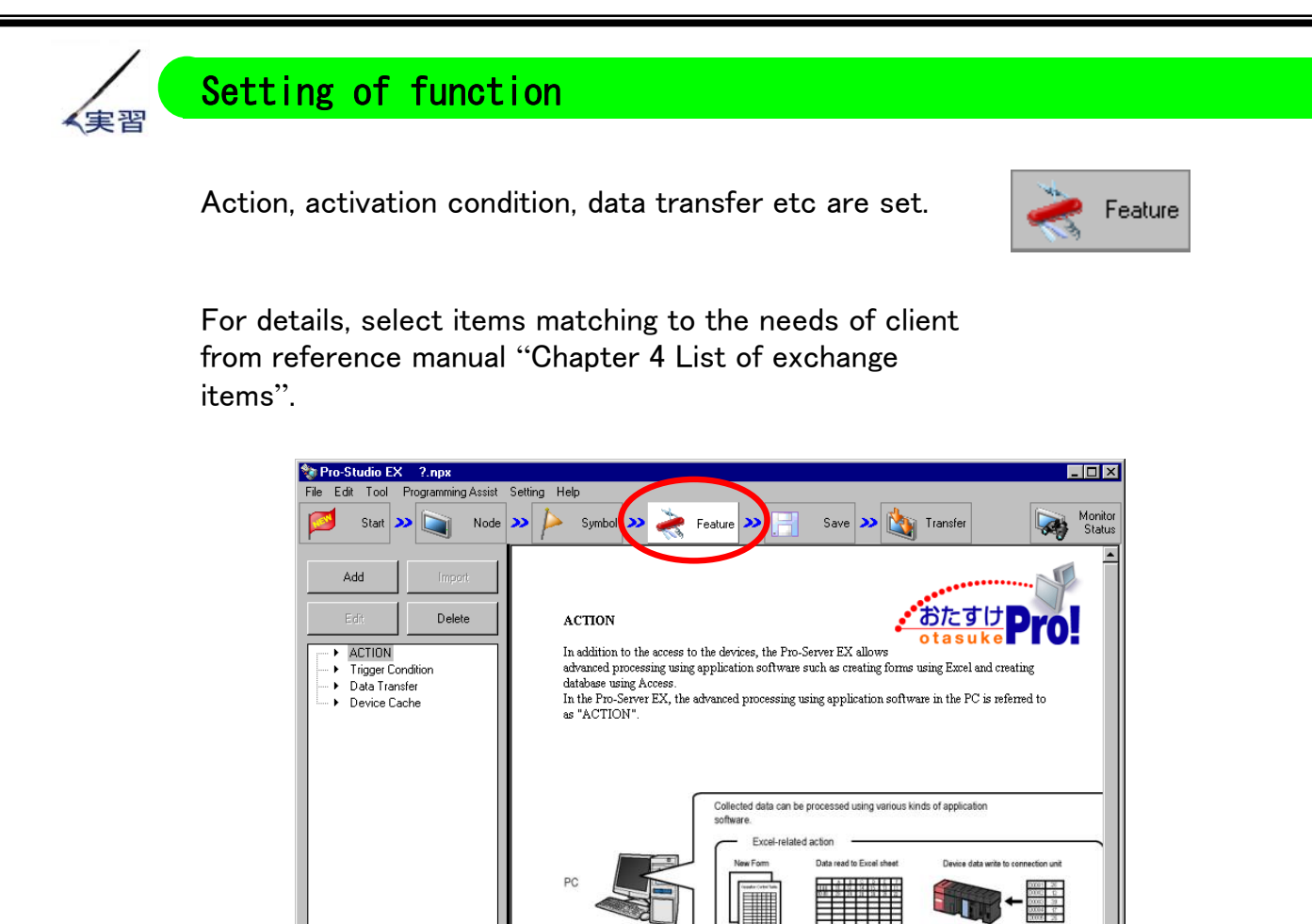

Action  $\cdots$  It is a function that exchanges data with various application software in PC that starts with starting condition.

> $\rightarrow$ Practice of excel document is executed in Chapter 4 Excel document.

Start up condition  $\cdots$  This operation becomes signal of process of action and data transfer.

Change in data, time and cycle can be specified.

Data transfer •••• Each participation node exchanges data that start with start up condition. 2 operations such as distribution type and collection type are possible in data transfer.

> $\rightarrow$ Practice of data transfer between AGP and PC is executed in chapter 3.

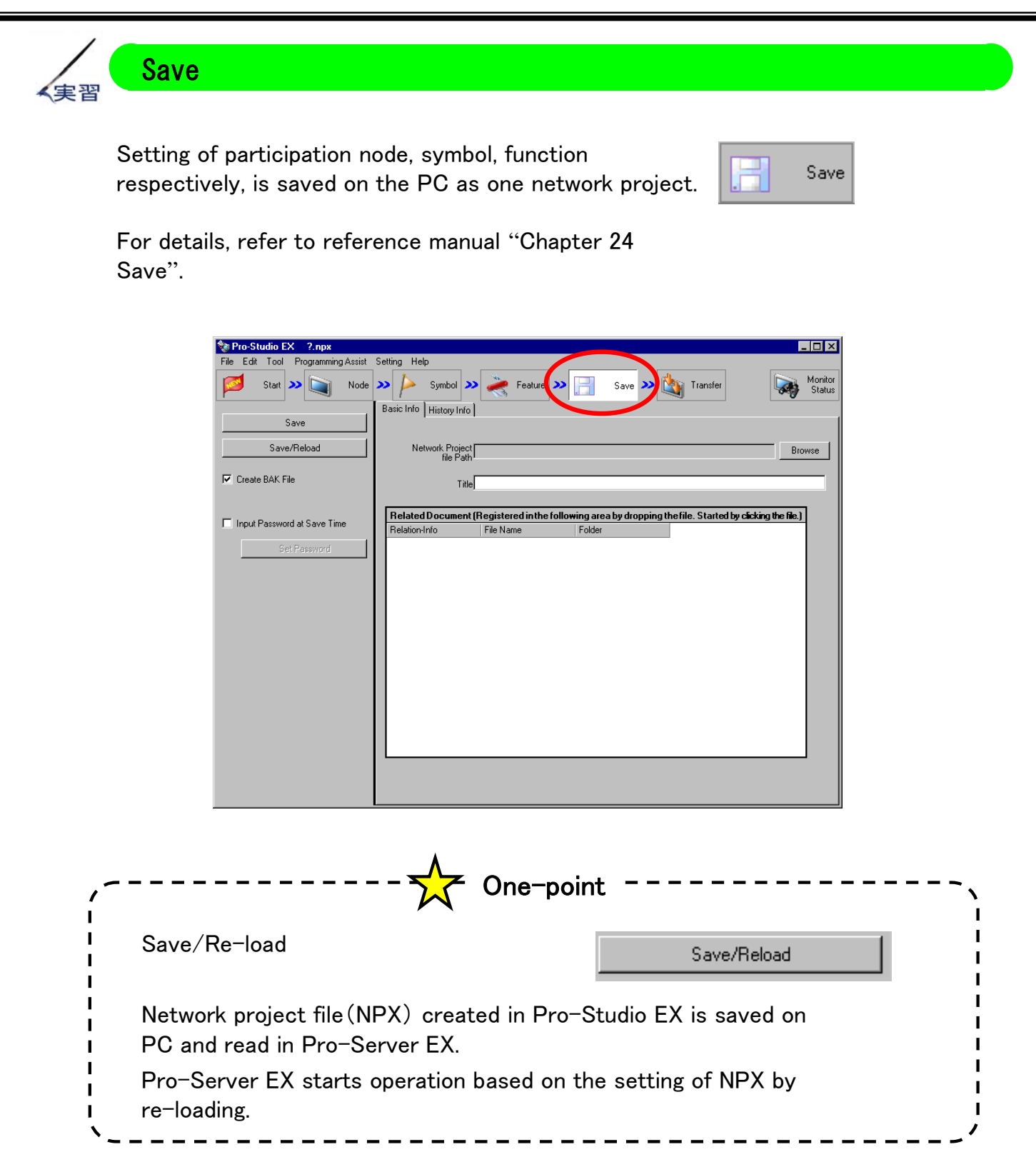

With reference to next page, NPX is saved/re-loaded here.

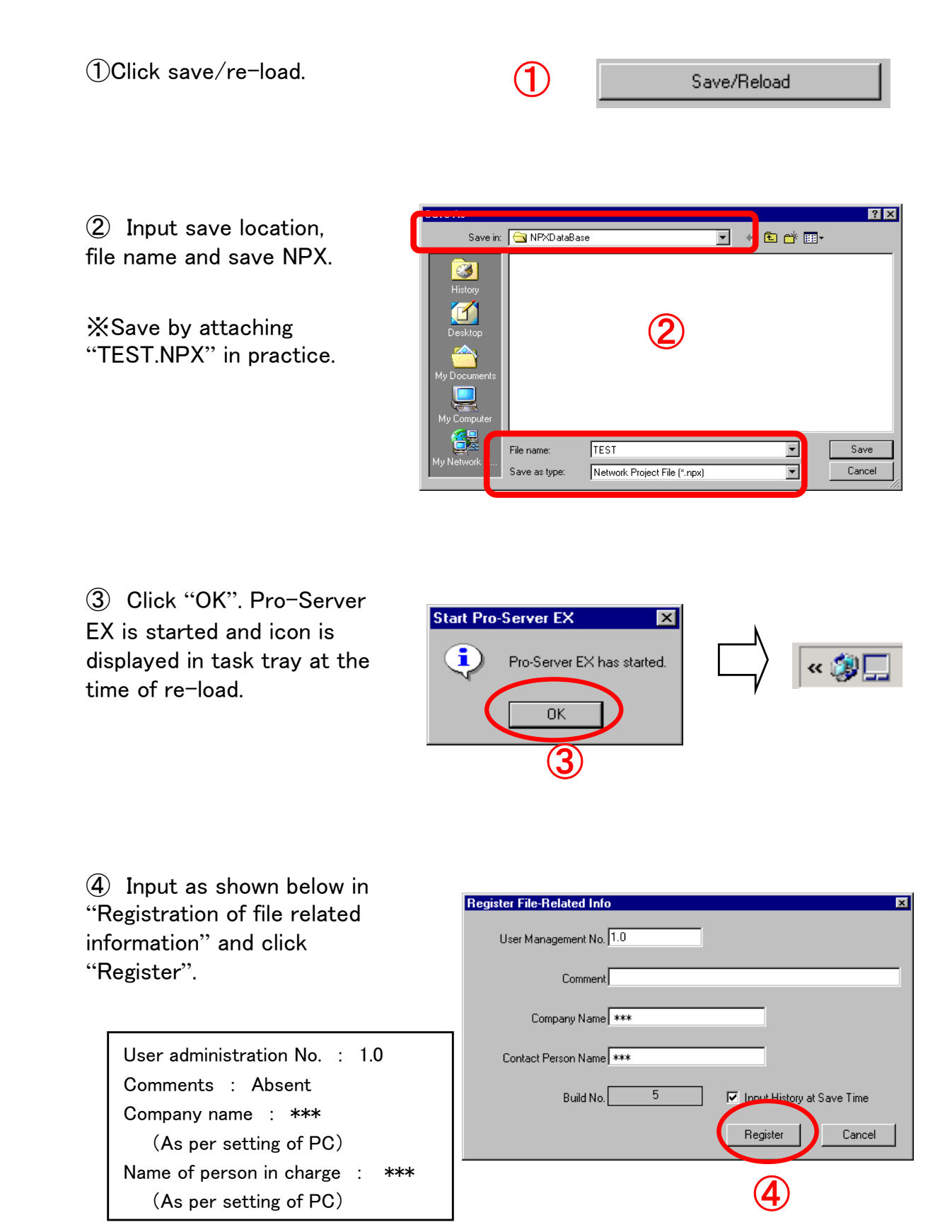

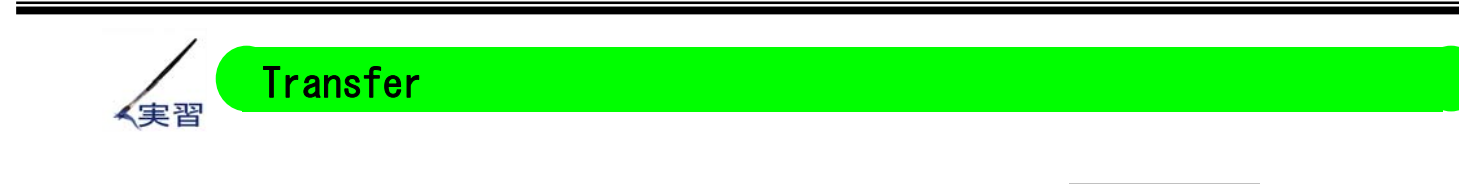

Saved network project file is transferred to participation node other than PC.

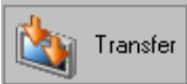

For details, refer to reference manual "Chapter 25 Transfer".

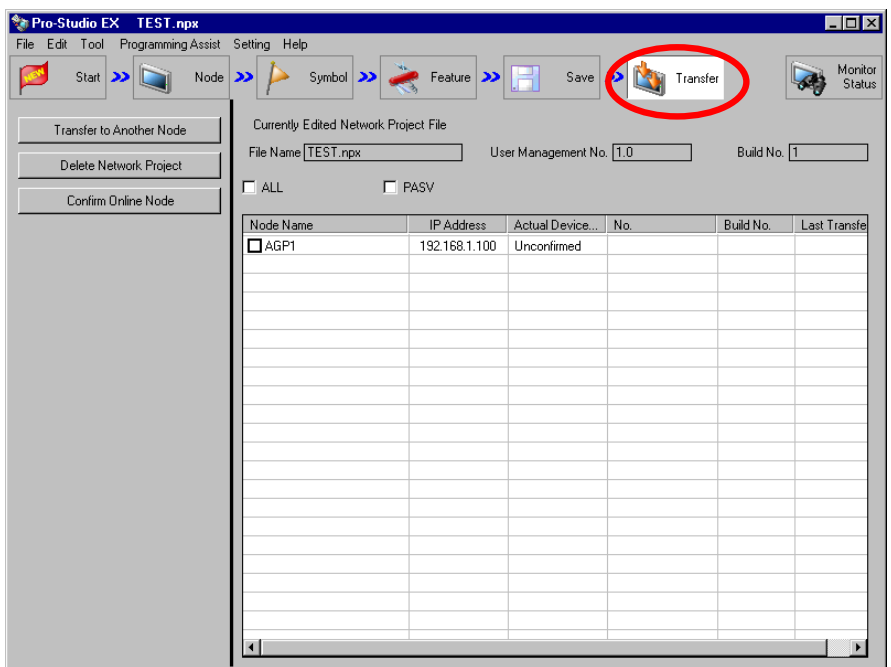

Transfer to Another Node

※Here, another node means "Participation node other than PC, on which, Pro-Studio EX has been installed".

Check transfer destination of NPX from participation nodes given in the list on right and if "Transfer to another node" is clicked, NPX is transferred to respective node.

Here, Chapter 2 Practice of status monitoring is implemented without executing transfer.

## **Notes**

To execute setting of function, NPX is transferred to each participation node.

Again, transfer to Pro-Studio EX PC itself is not required.

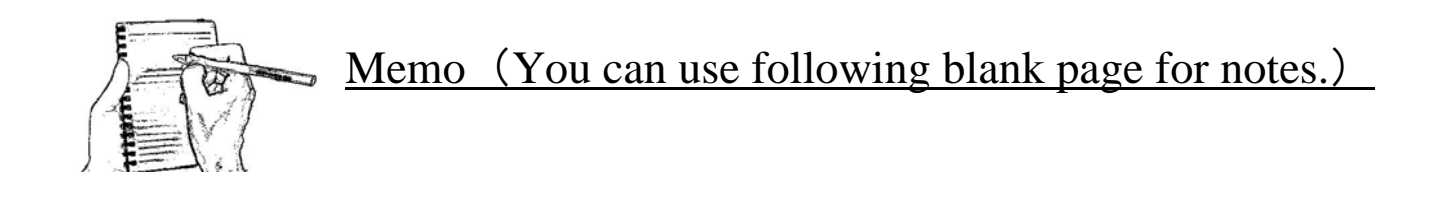